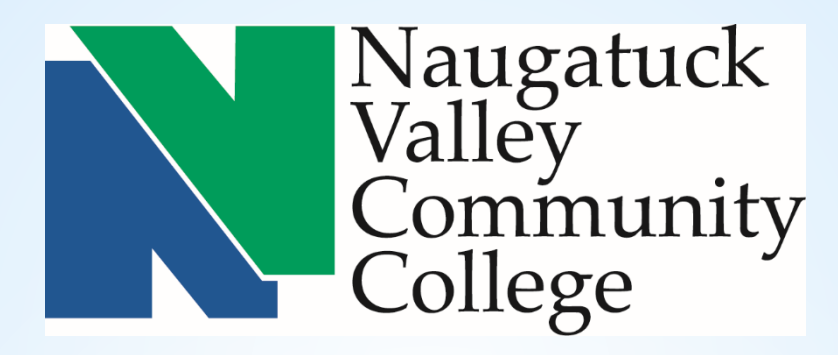

### **NVCC CORE-CT SELF SERVICE TIME ENTRY TRAINING (Positive Time Reporter)**

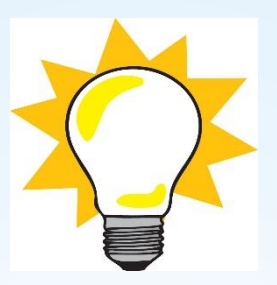

### **Simplify things …..**

### **Submit a HelpDesk to IT to add a shortcut on your computer desktop for the CORE-CT website …..**

### \*Remember\*

#### Hours of System Operation:

Monday - Sunday 4:00am - 8:00pm HRMS Confirm Thursday 4:00am - 2:00pm

### Core-**DI**

### Words to Know

### Time Reporter

- An employee who reports and submits their time in CORE-CT

#### **TRC**

– Time Reporting Code that identifies the type of reported time, such as REG (Regular) and OVT (Overtime)

#### Time Administration

– Core-CT overnight process that validates and converts reported and/or scheduled time into payable time ready for payroll. This process runs 11 times during a pay period.

### Payable Time

– Validated and Approved time that is ready to be collected by payroll

#### Exception

– Invalid time that is unable to be collected by payroll until corrected

### Key Points - Entering Time

Time & Labor Self Service allows employees to enter their own time into Core-CT.

- Employees access Core-CT via their own login and password
- If employees have not already done so, they must enter an email address in Personal Information & in My System Profile. A Security Question must also be set up in My System Profile.
- Employees enter their time

Core-**DI** 

- Employees view their leave accrual balances on the Timesheet page
- Attendance needs to be validated during Time Admin before it can be approved
- Only approved payable time will be sent to Payroll

### **Time MUST be entered by**

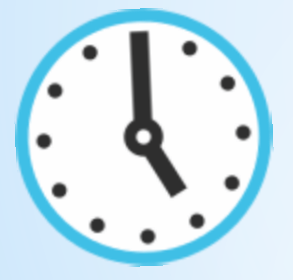

**5:00 PM** 

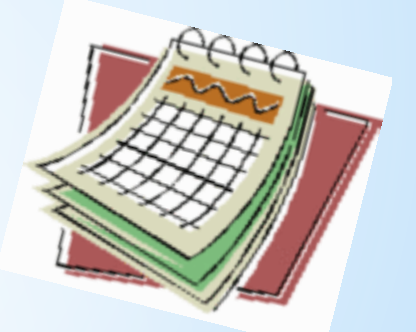

## **on the Thursday at the end of a pay period!**

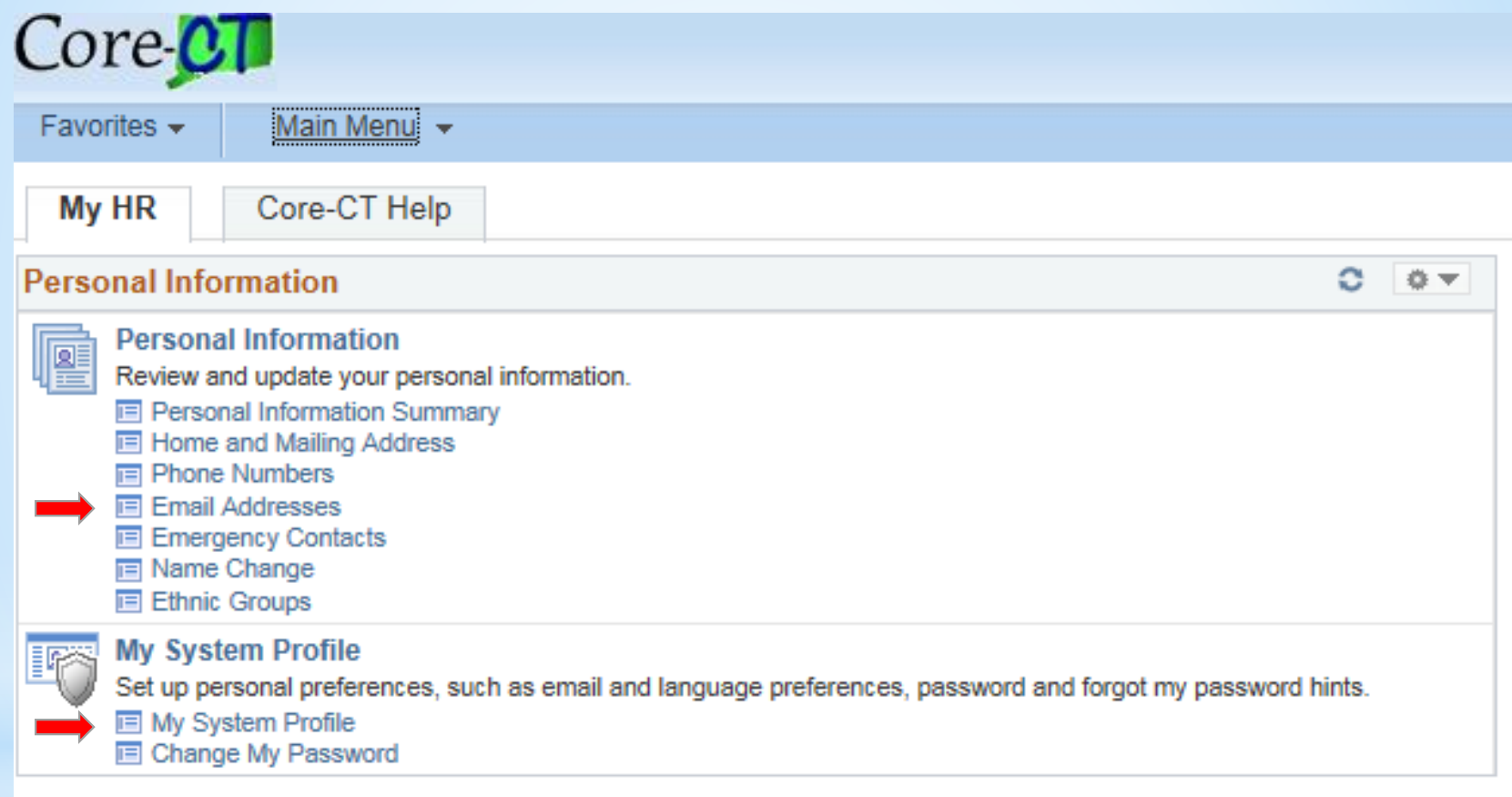

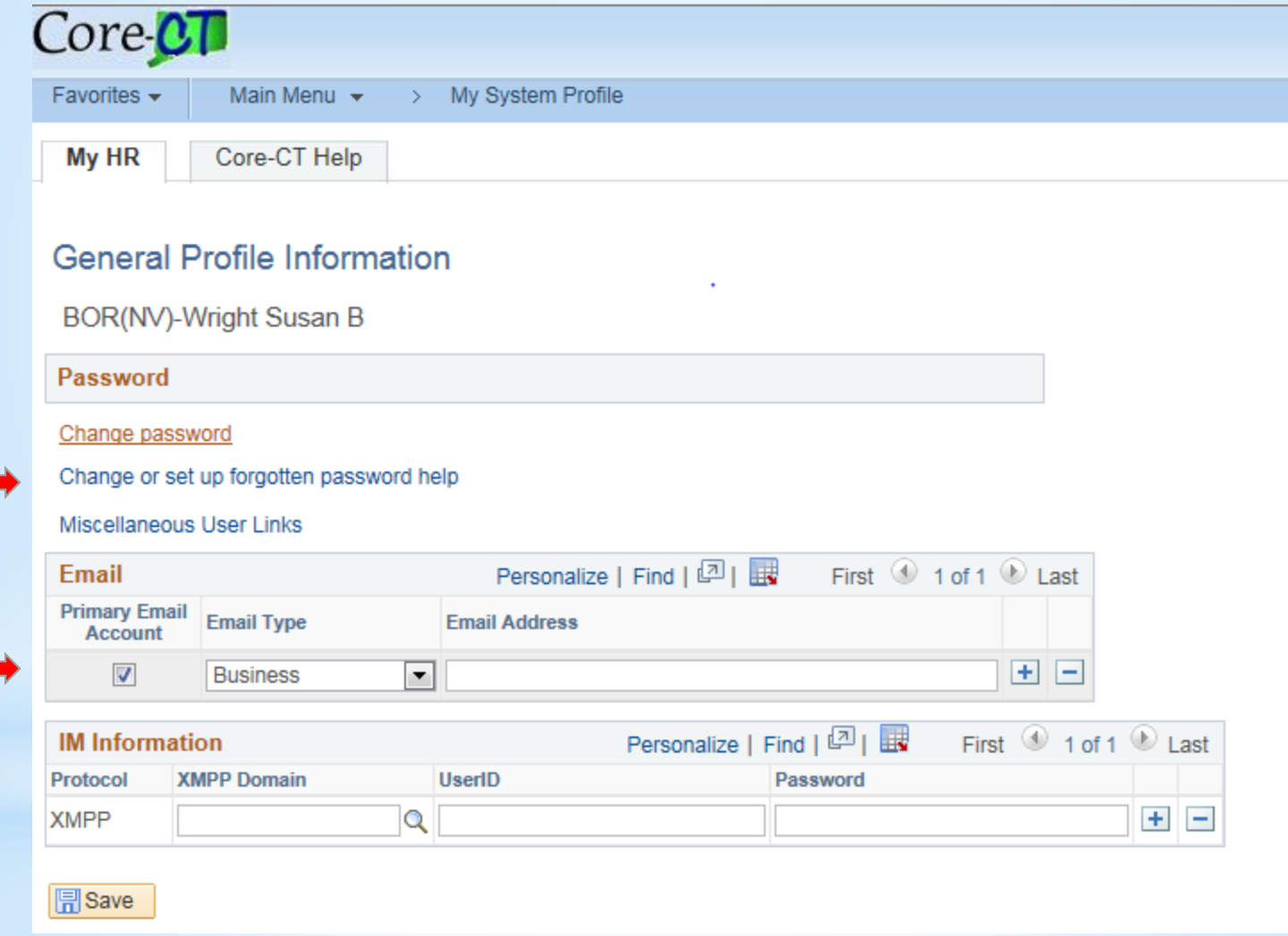

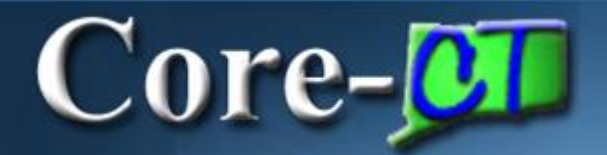

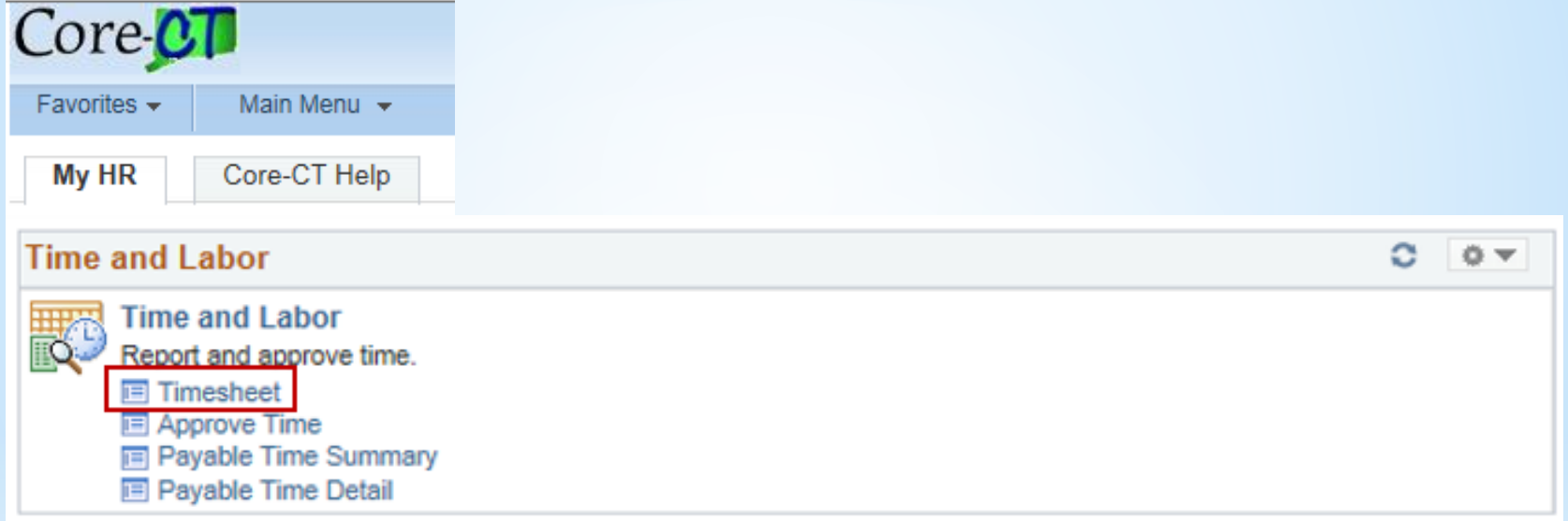

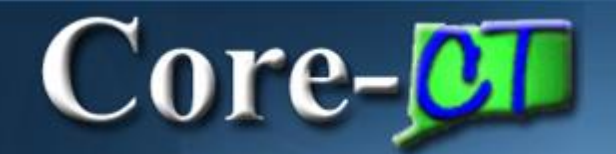

### Positive Time Reporter

#### **Timesheet**

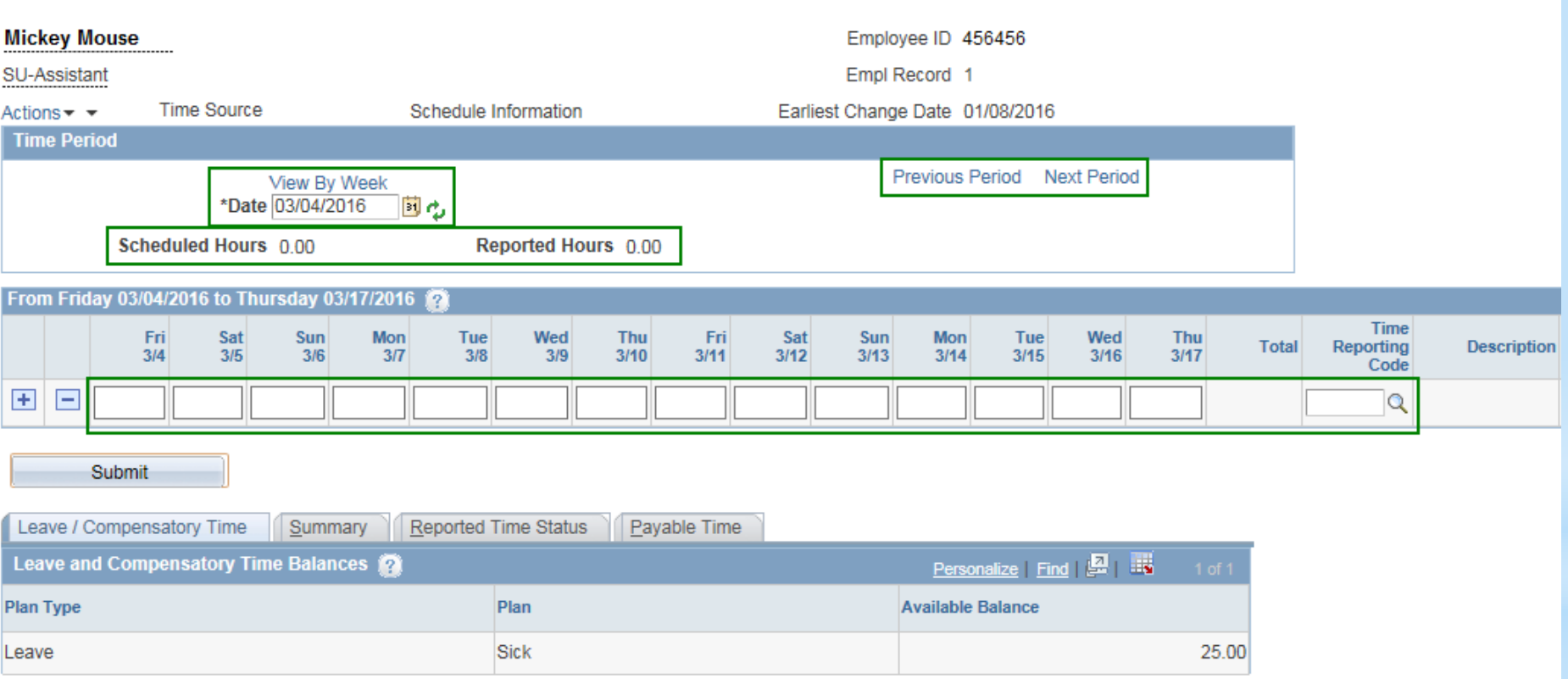

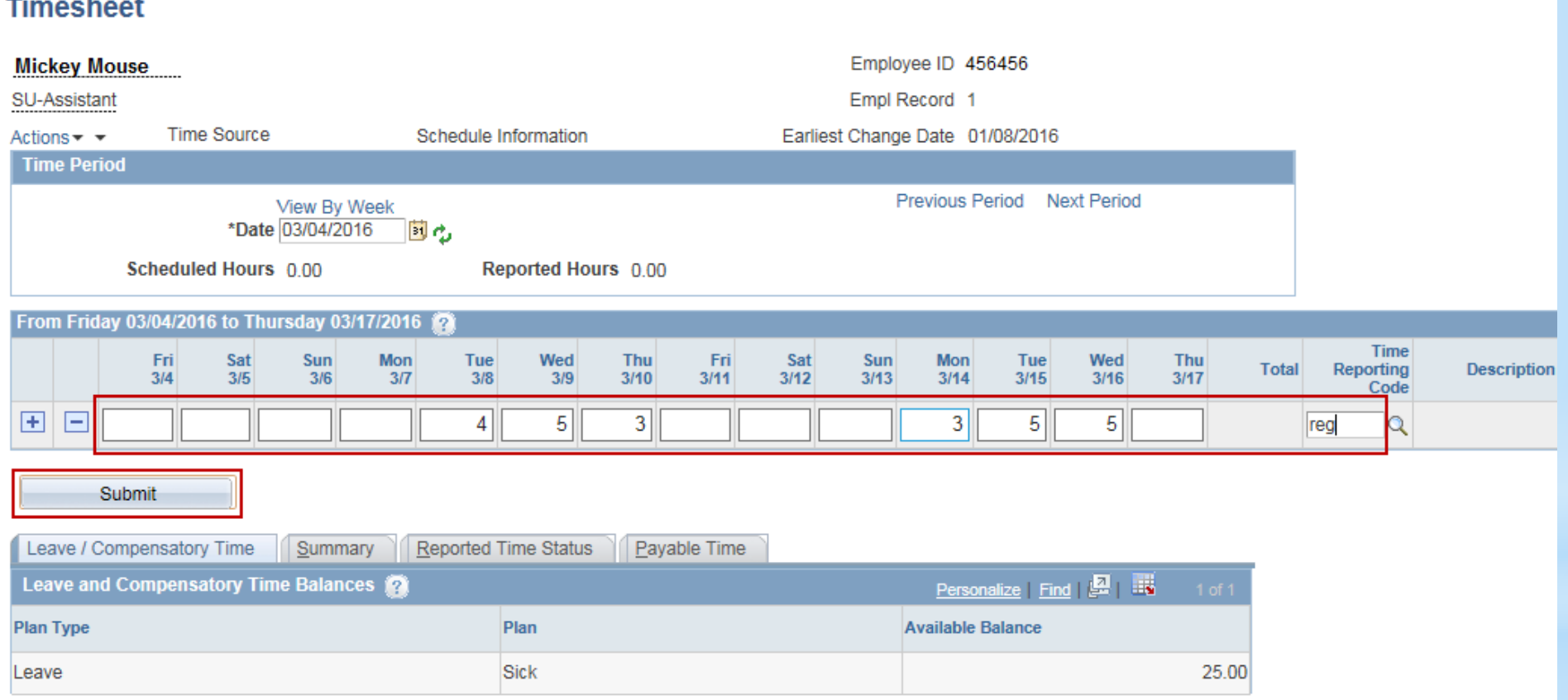

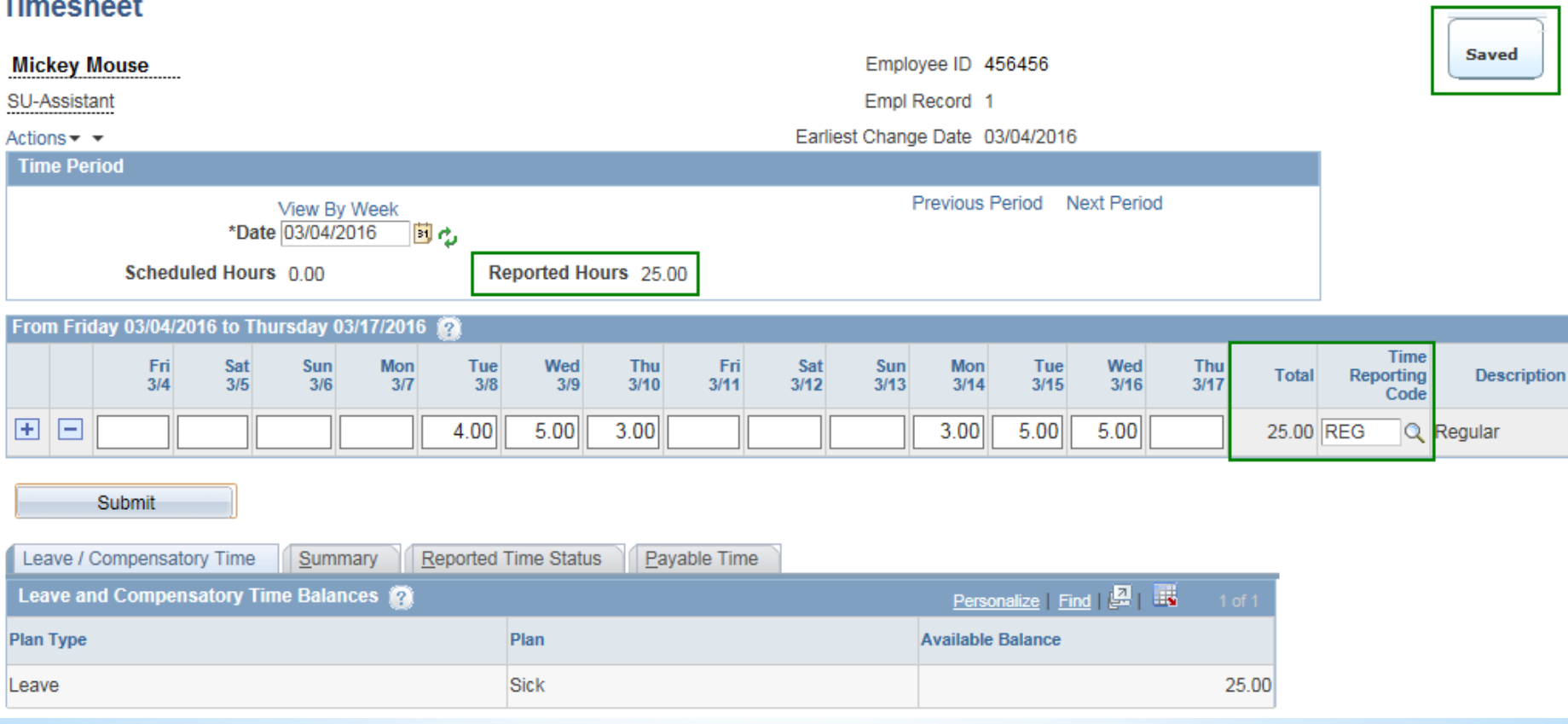

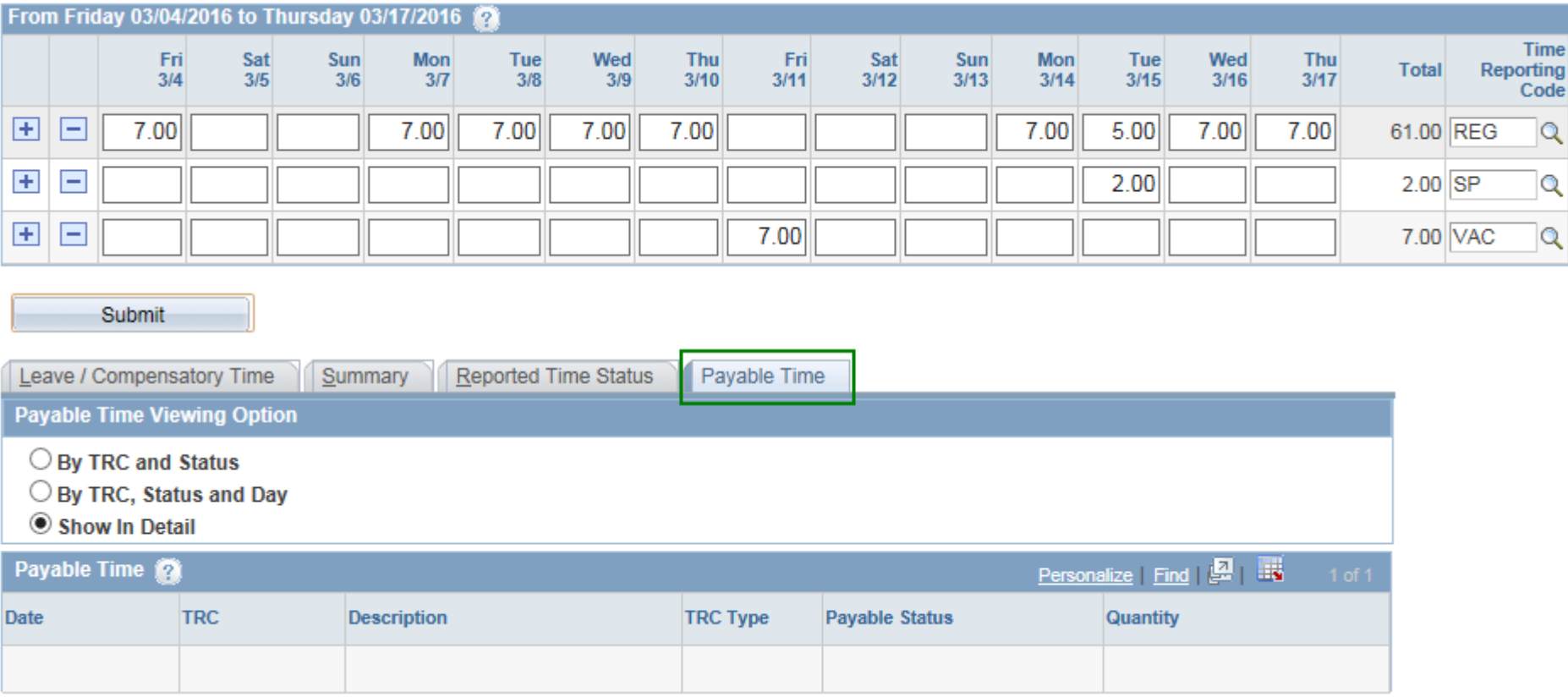

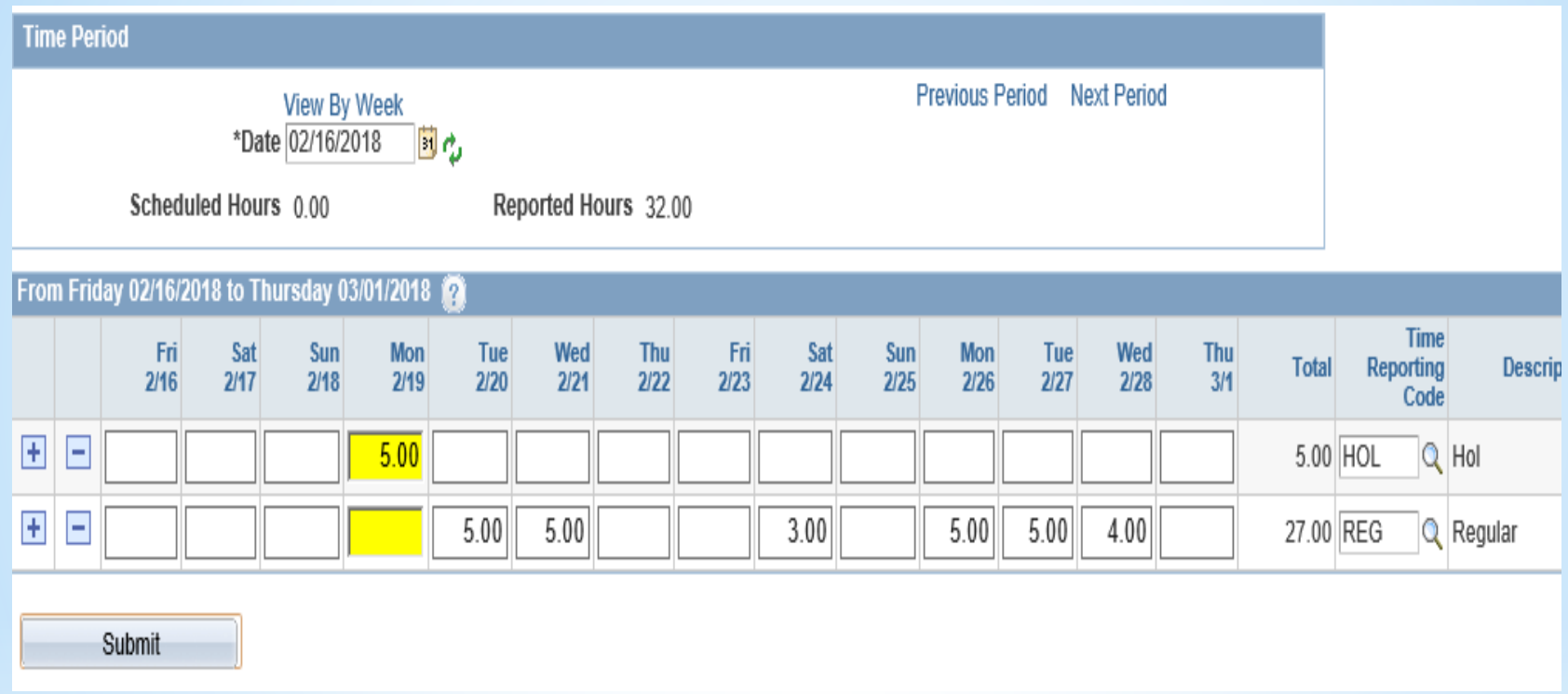

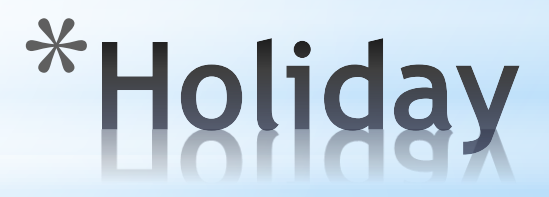

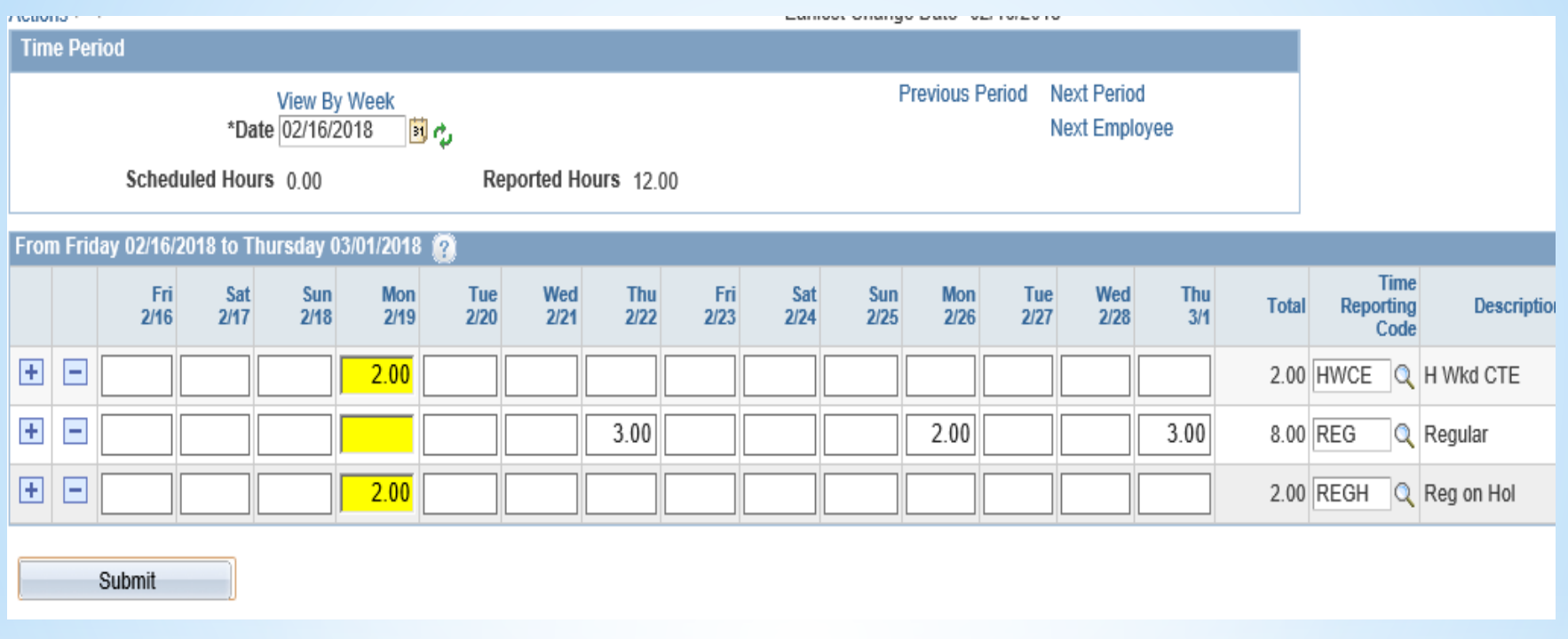

# \*Holiday Worked<br>Comp Earned

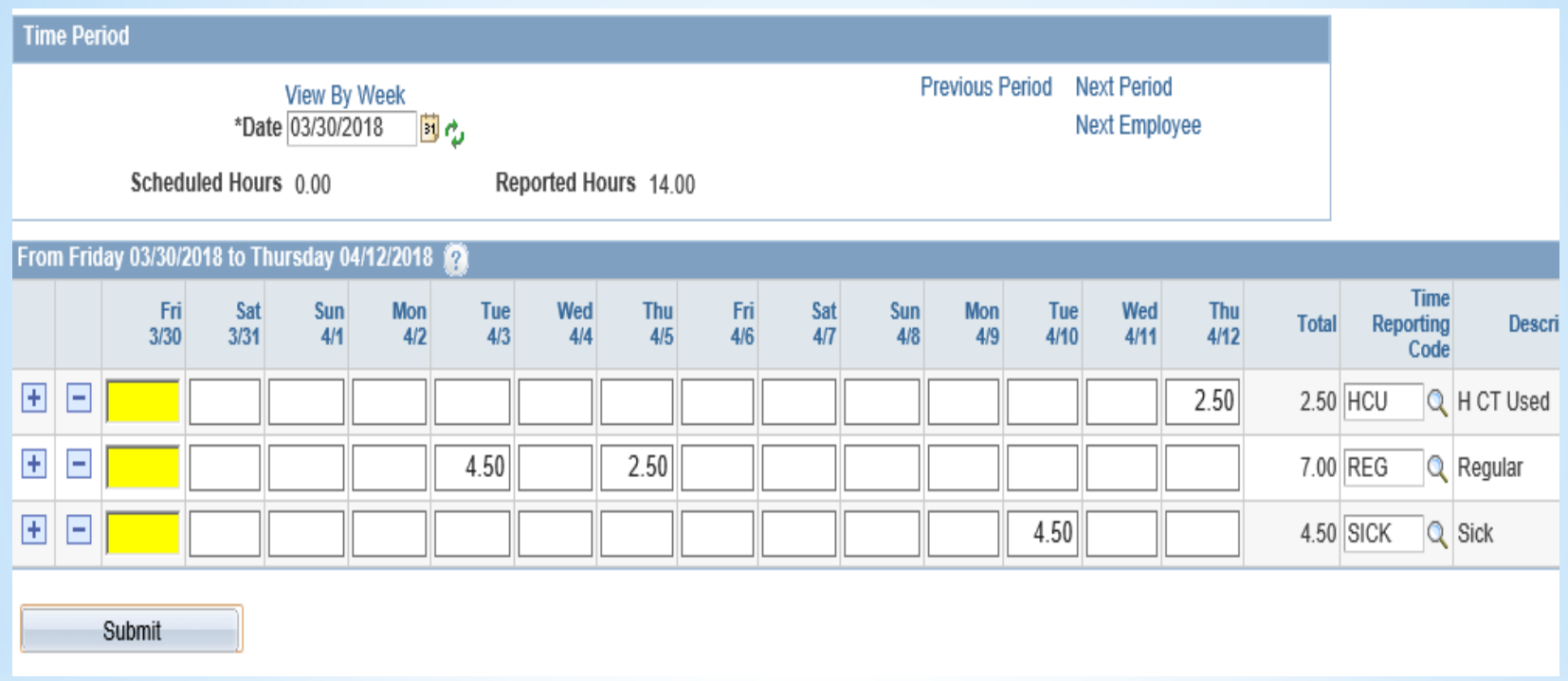

# \*Holiday Comp Used

### Entering Time

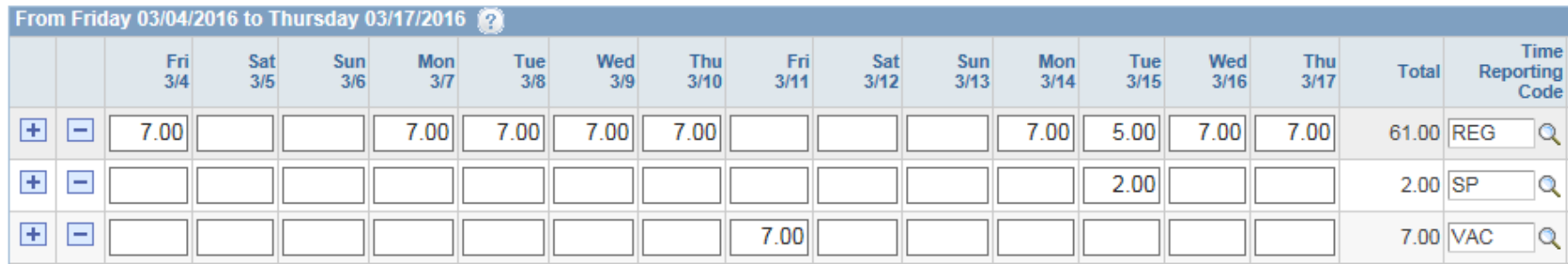

Submit

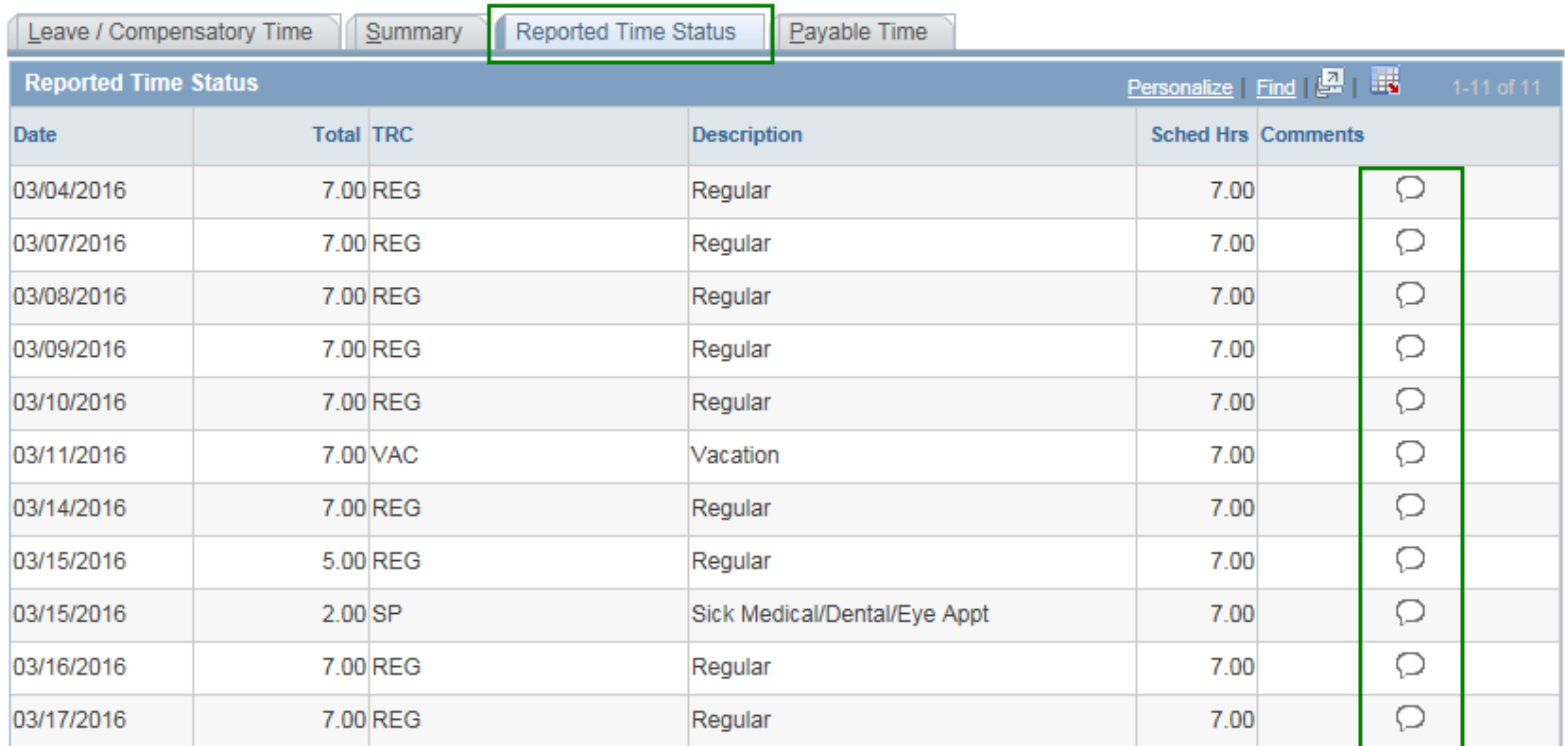

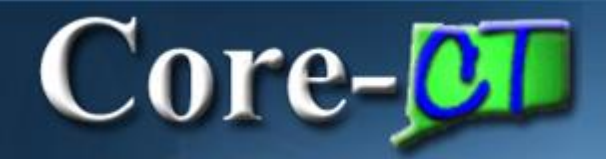

### Entering Time

### Employees with multiple self-service jobs

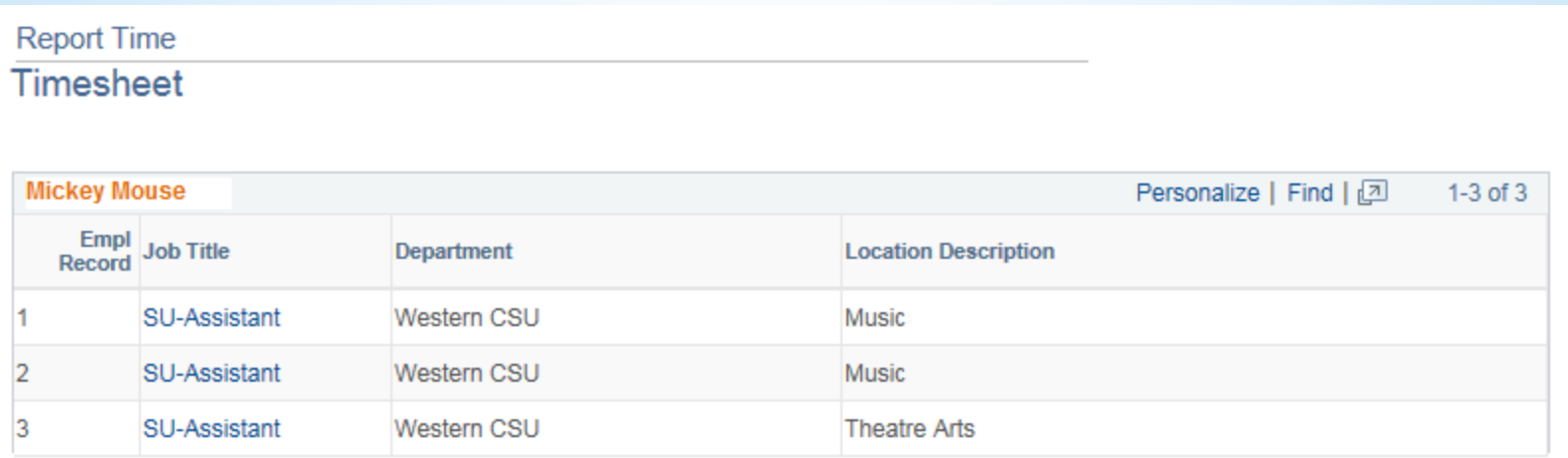

### **Quick Reference Guide:**

**In the Time and Labor section:**

- **Click "Timesheet"**
- **For the DATE, enter the Last Day of the Pay Period**
- **To enter time, add a row by clicking the plus sign on the left + for each different Time Reporting Code used.**
- **You must click on SUBMIT to save your time. \*You must click on SUBMIT for your time to be forwarded for approval.\***

### Review - Entering Time

### **When entering time, remember the following:**

 $Core-OT$ 

- Positive Time Reporters must enter all time
- Timesheet leave balances are updated real time
- Attendance needs to be validated during Time Admin before it can be approved
- Only approved payable time will be sent to Payroll

### Core-**DI**

#### Viewing Payable Time

### 1. Viewing Payable Time from the Timesheet

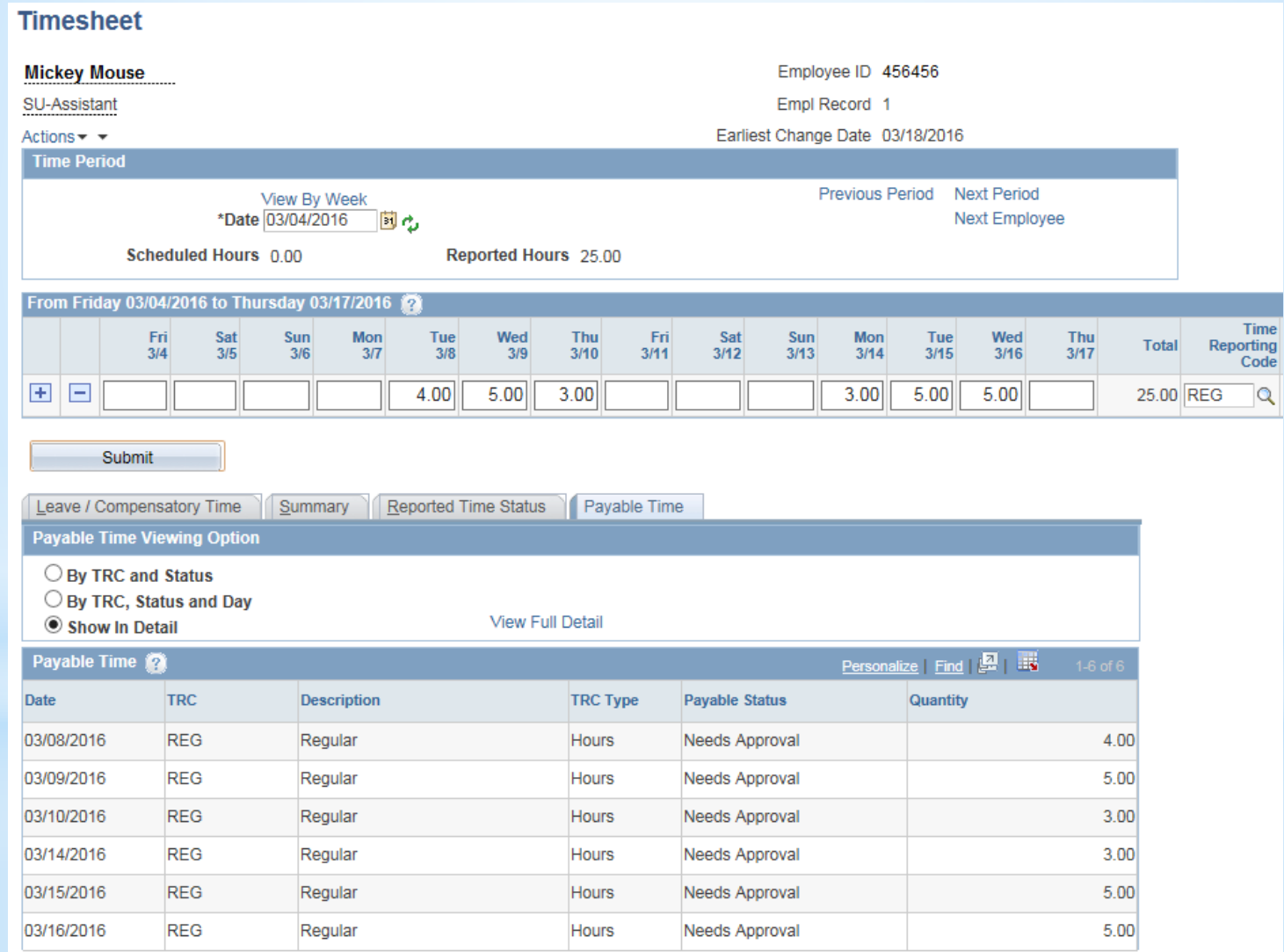

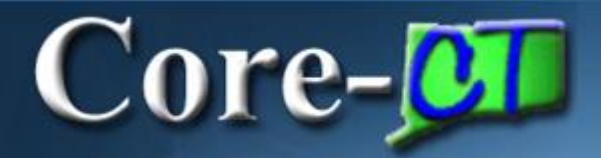

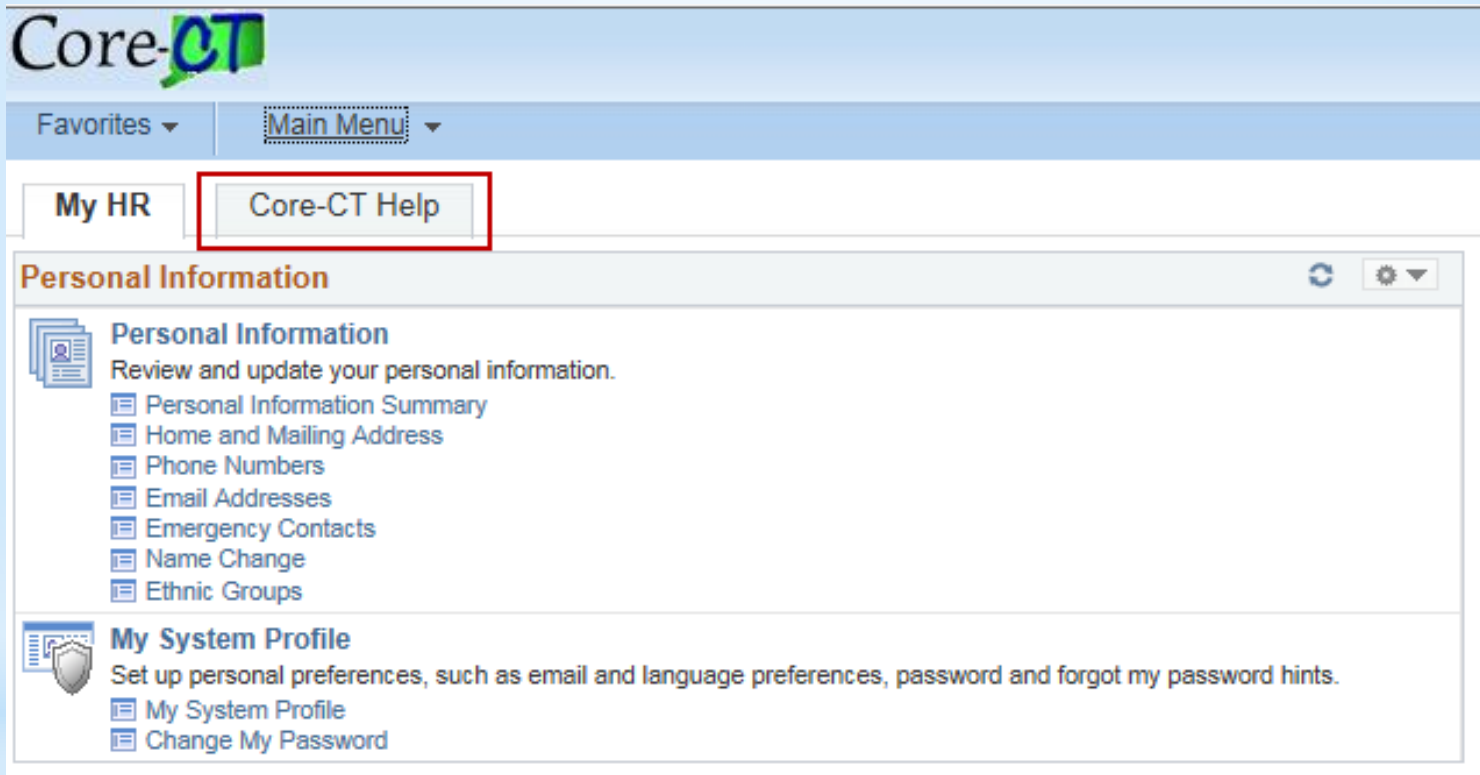

### Core-**OD**

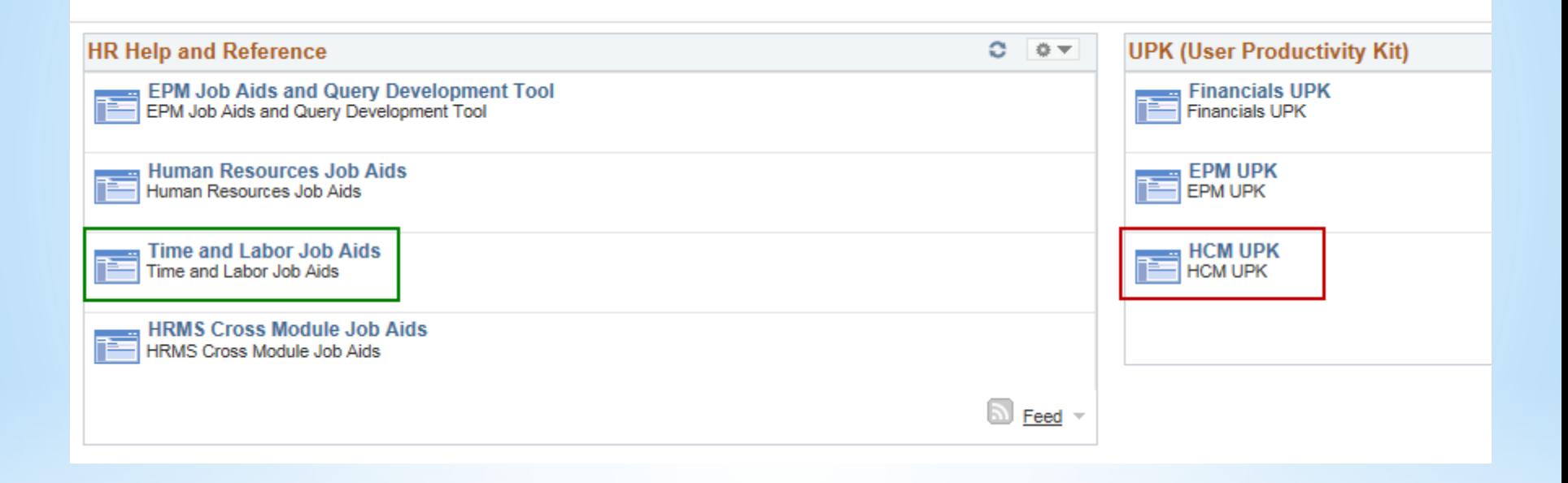

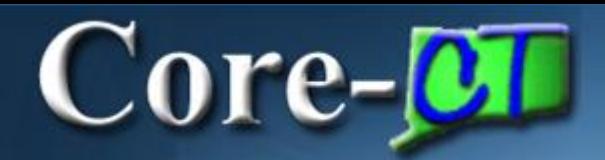

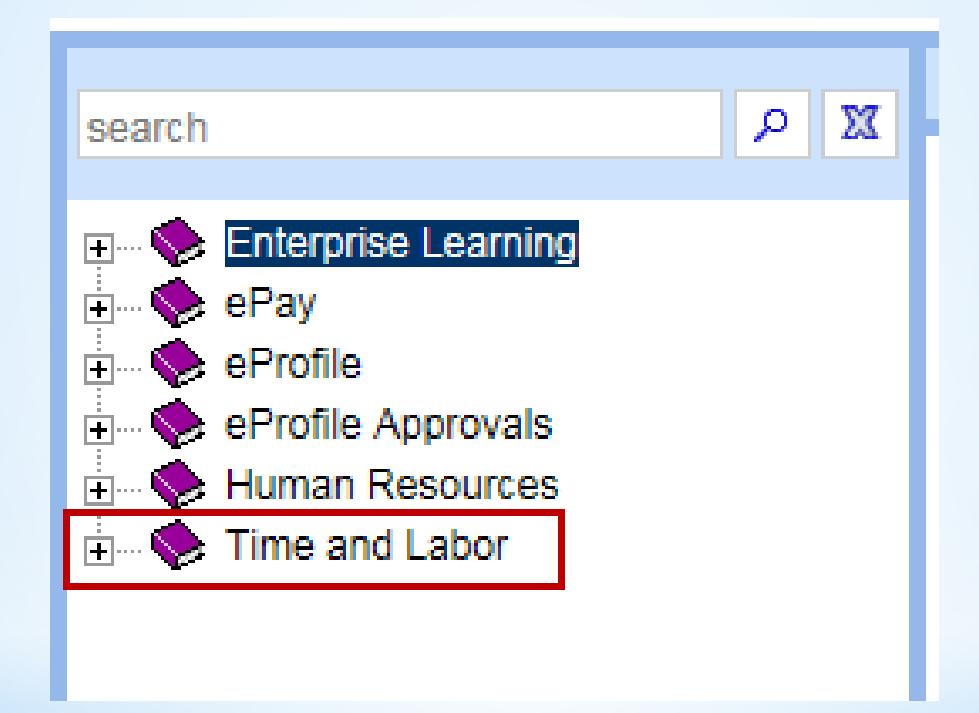

### $\bf Core\_OT$

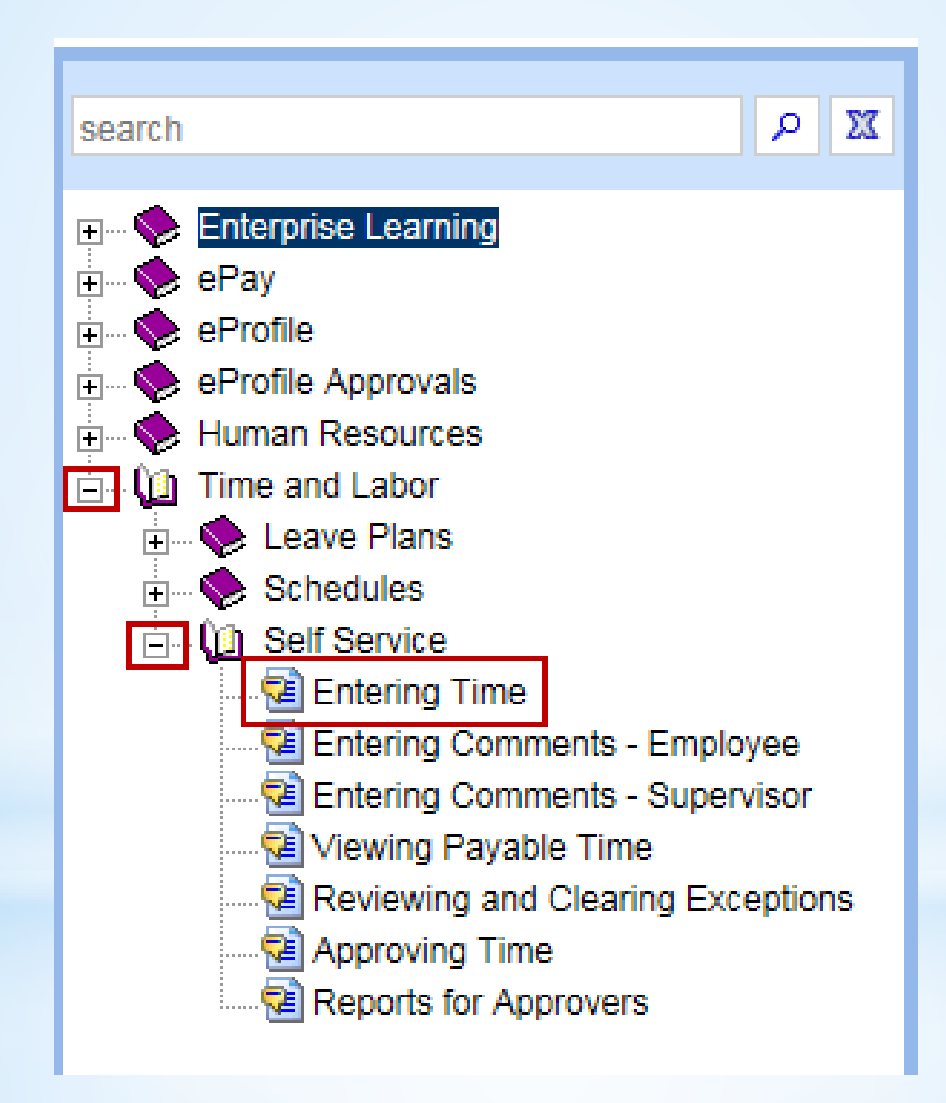

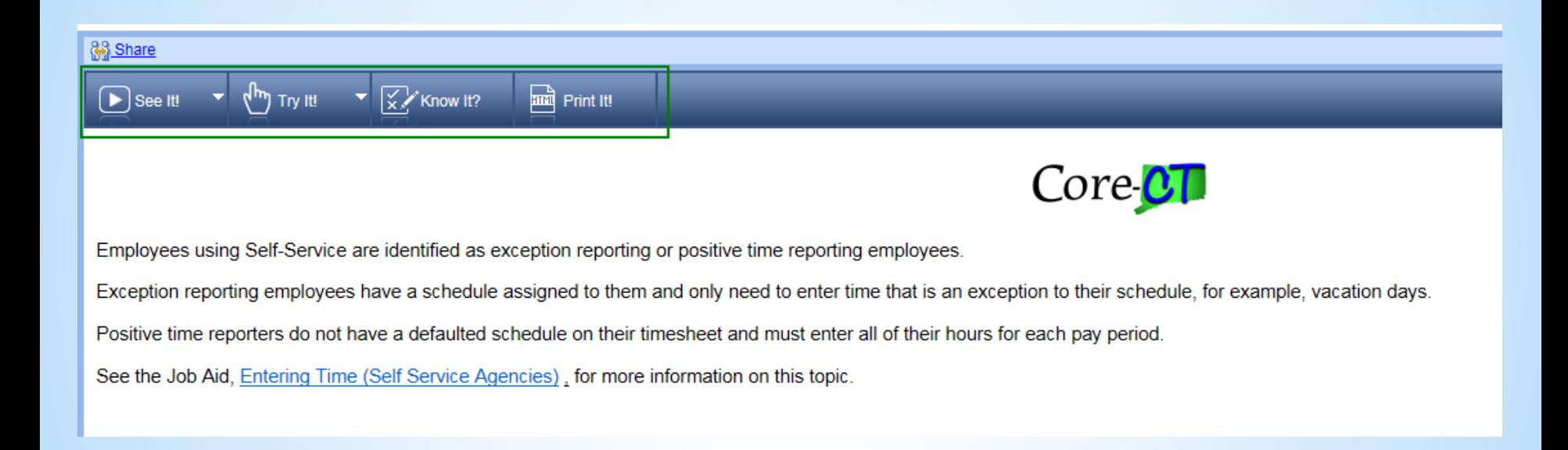

### $\bf Core$ - $\bf \Omega$

### **See It!**

Users watch as the system guides them through entering their time.

### **Try It!**

Users follow prompts to enter their time. If incorrect information is typed, the system prompts user for correct information.

### **Know It!**

Users are given limited information. If incorrect information is typed, the system gives a warning. Users can request additional information. A score is provided at the end.

### **Print It!**

Users are able to print a User Guide similar to a job aid.

\*Information on the CORE-CT Self-Service is posted on the HR/Payroll web page\*